# Find & Interact with First Church of San Diego Online

• Church Website: https://www.fumcsd.org

• Subscribe for Emails: <a href="https://www.fumcsd.org/enews">https://www.fumcsd.org/enews</a>

• YouTube: <a href="https://www.fumcsd.org/youtube">https://www.fumcsd.org/youtube</a>

• Facebook: https://www.facebook.com/fumcsd

• **Instagram**: <a href="https://www.instagram.com/firstchurchsd">https://www.instagram.com/firstchurchsd</a>

• Poll Everywhere (used for Tapestry): <a href="https://www.fumcsd.org/poll">https://www.fumcsd.org/poll</a>

### Website: fumcsd.org

Go to website to: Give/Pledge, Sermons, eNews, Events, Livestream, Podcast, YouTube, Social Media

1. Open your preferred web browser (Chrome, Safari, Edge, Firefox, Opera, Internet Explorer, etc.).

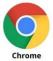

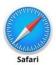

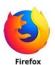

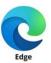

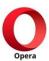

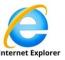

2. Often, you will find the icon on your desktop or at the bottom of your screen:

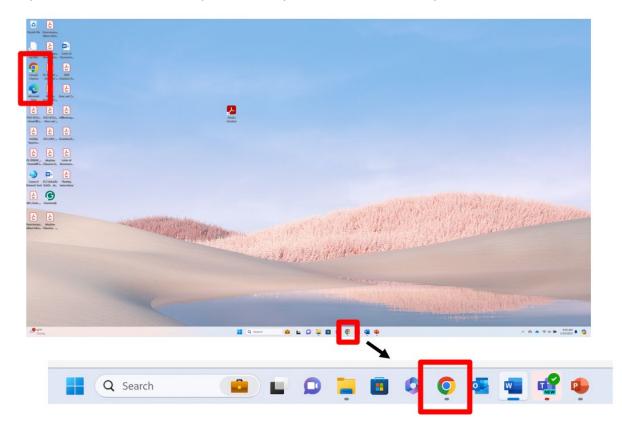

3. At the top of the screen, type in the web address: fumcsd.org; then, hit the "enter" key.

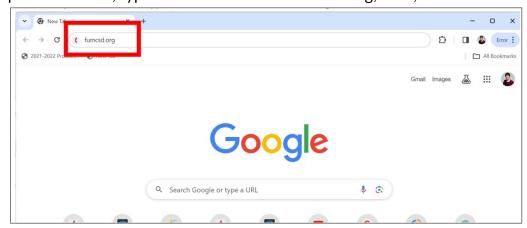

- 4. Once on the website, you can access the following from the main menu at the top:
  - a. Giving/Pledge
  - b. Sermons
  - c. eNews
  - d. Events

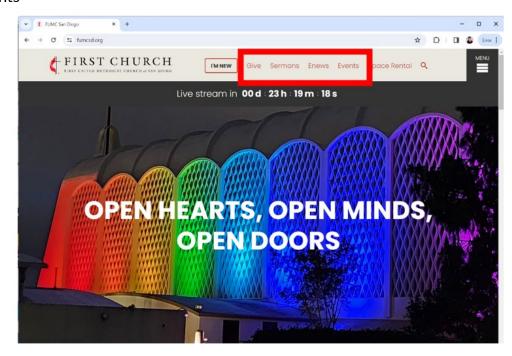

5. If it is time for the livestream service, you can access it with the View Now >> link that appears just below the top menu.

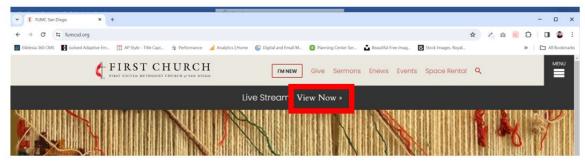

6. Select the Menu icon that is on the far right to access other areas of the website, including Watch Live and Resources, which is where Podcast is located.

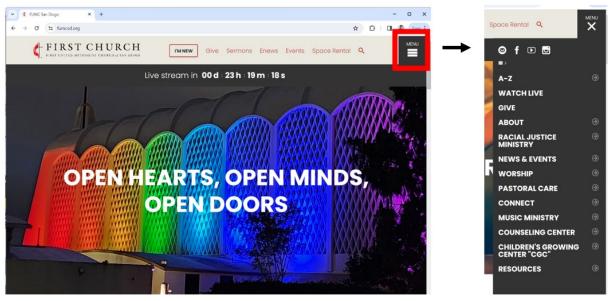

7. Every menu item that has an arrow to the right indicates there are more pages available in that section:

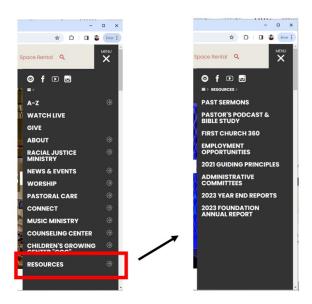

8. If you are on a phone, you will use the Menu icon to access everything:

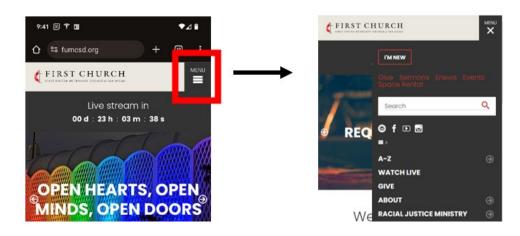

9. Contact information, link to subscribe to eNews, link to YouTube, and links to social media are also on the footer (the bottom of the page).

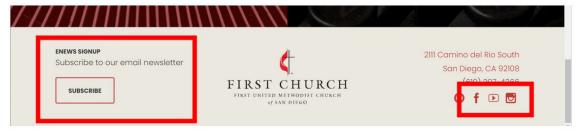

- 10. If you are looking for something specific, you can use the search feature.
  - a. Select the magnifying glass and type what you are seeking.
  - b. Hit "enter" key or click on magnifying glass.

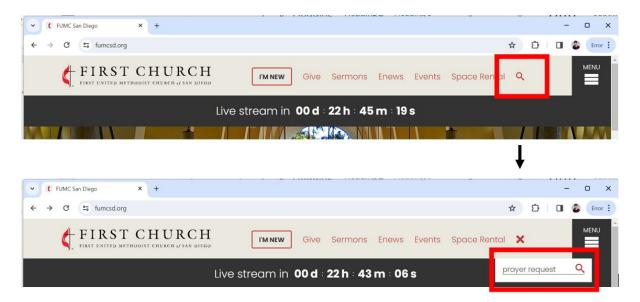

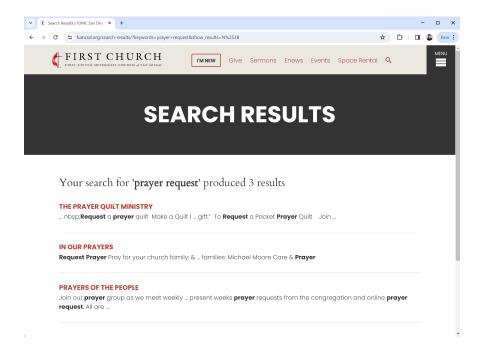

#### Website: Sermons - fumcsd.org/resources/past-sermons

- 1. Select Sermons from the top navigation menu.
- 2. To watch the most recent sermon, scroll down and click on the picture of the sermon.

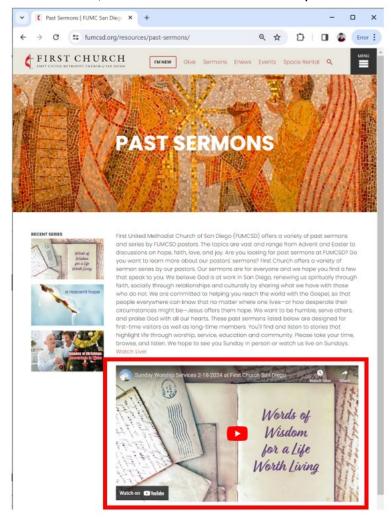

3. You can also watch previous sermons. Scroll down to see the most recent sermons. Or use the filter options to find a specific series.

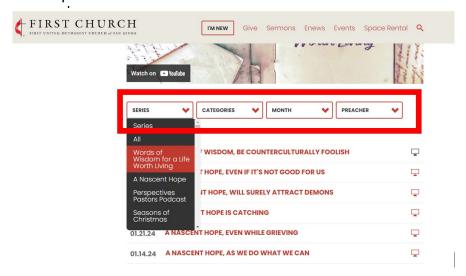

4. Once you find a sermon you would like to watch, click on the name of the sermon.

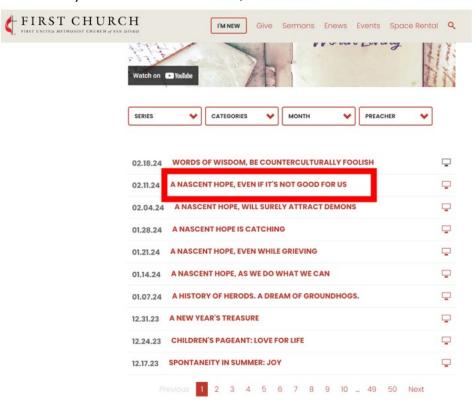

5. This will take you to a page where you can watch the sermon. Click on the sermon image in the middle of the page for the video to play.

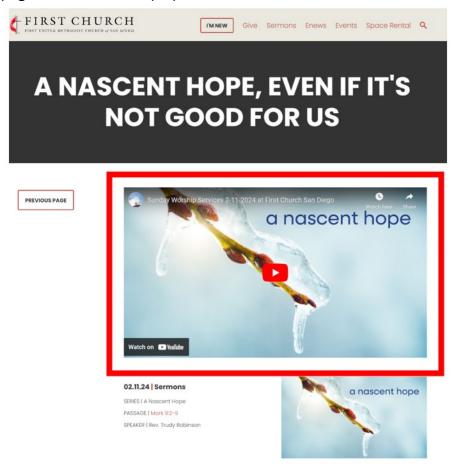

#### Website: eNews

1. You can read this week's eNews when you click on ENews in the top navigation menu.

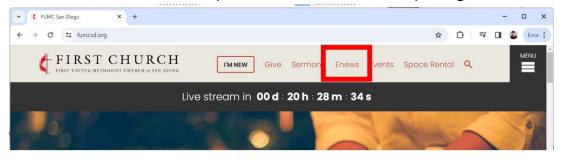

2. When the eNews is open, you can subscribe by clicking the Join Our Email List button.

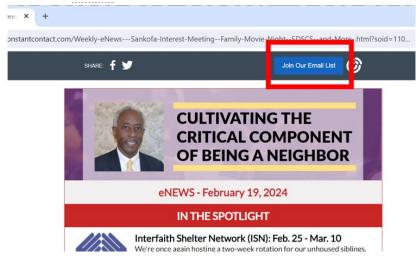

3. This will open a new page for you to enter your information. Select which emails you would like to receive. When finished, click the Sign Up button. You will see a confirmation page.

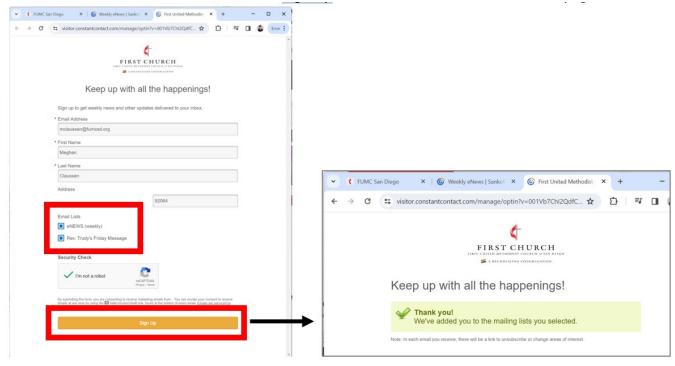

## Website: Events - fumcsd.org/news-events/events

1. You can see upcoming events when you click Events from the top navigation menu.

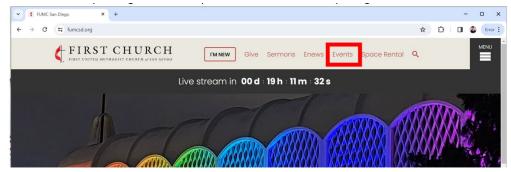

2. The events page will default to a list view. If you are on a computer or tablet, you can also see this in a calendar view.

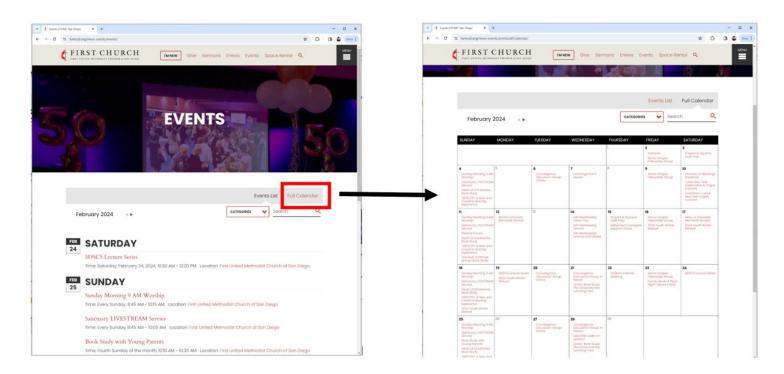

3. The view will automatically show the current month, but you can click forward to see upcoming months. You can't click back to see months that have already passed.

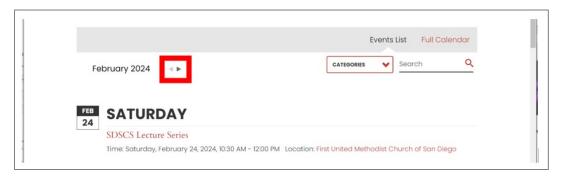

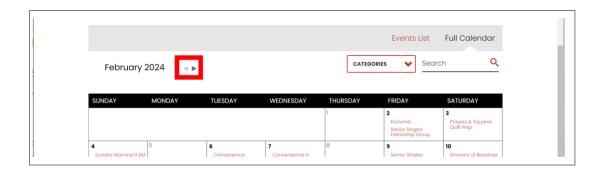

4. For event details, click on a specific event. In the event details, there will be instructions on how to register if that is necessary.

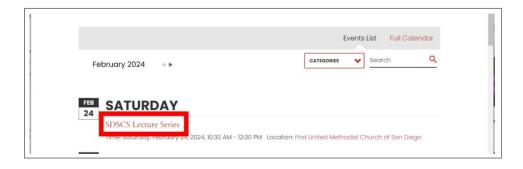

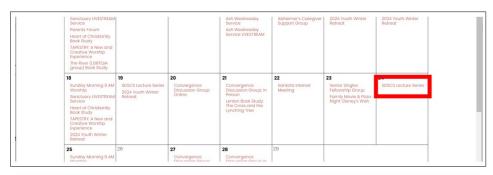

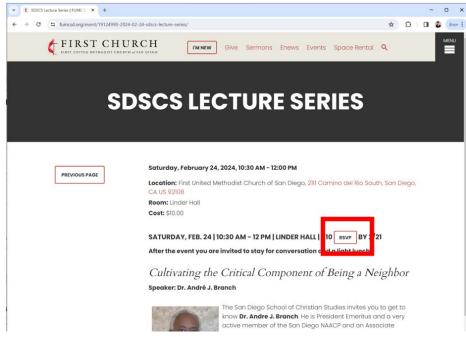

#### Website: Livestream - fumcsd.org/watch-live

1. If livestream is currently happening, you can access it from the homepage.

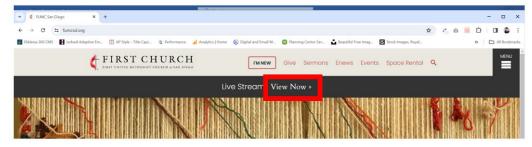

2. If livestream is not yet live, you can access it from the Menu.

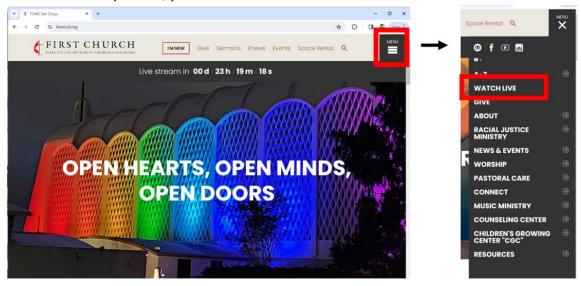

3. If livestream hasn't started, this is what you'll see. You can download the bulletin and check in.

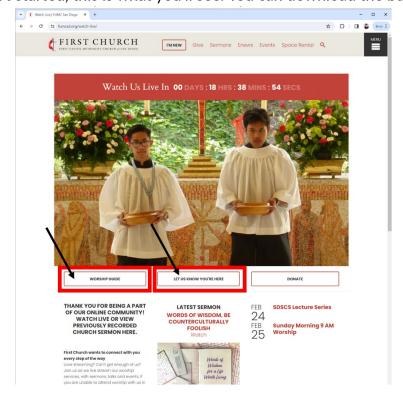

4. If you select Worship Guide button or Let Us Know You're Here button, they will open in new web browser window.

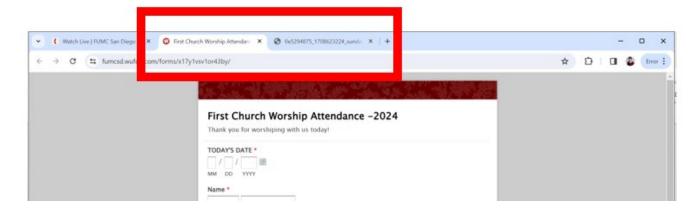

5. If livestream service has started, you will see an image for the video in the middle of the screen. Click the red icon in the middle of the screen to start the livestream video.

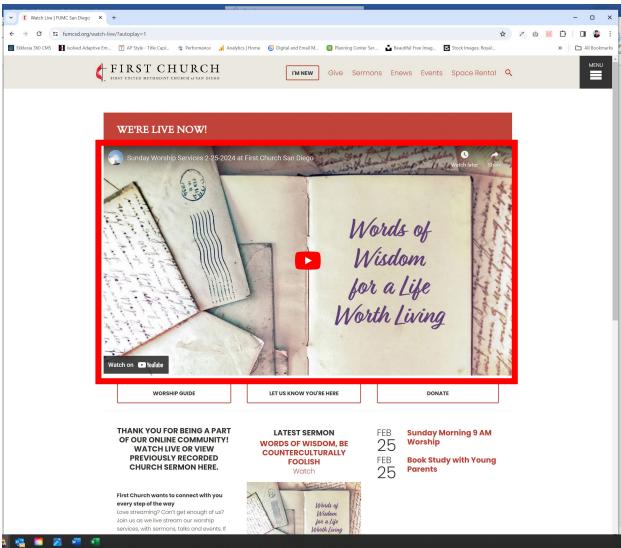

6. If you miss the livestream, you can watch the recording on YouTube, or the recorded sermon will be added to the website within the next couple of days. To access the recording on YouTube, scroll down on the page and select "watch the livestream"

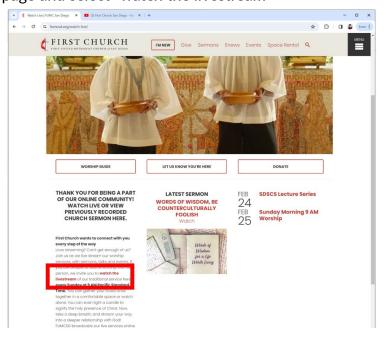

7. This will open YouTube in a new web browser window; select Live to see the most recent recording.

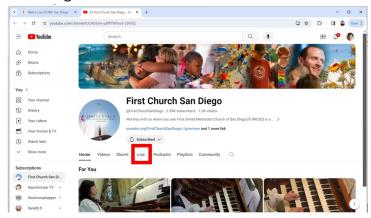

8. **If you would like to participate in the livestream chat, you will need to do that through YouTube.** To access the livestream on YouTube, scroll down on the page and select "watch the livestream." This will open YouTube in a new web browser window; select Live and then select the livestream that is currently running.

9. You may be prompted to sign in to YouTube to participate in the chat.

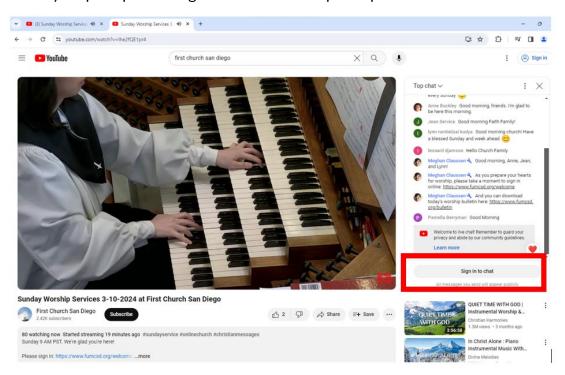

10. If it is the first time you have participated in a chat, you may also be prompted to create a channel to join the chat. To do so, simply select the "Create a channel to join the chat" button and follow the prompts.

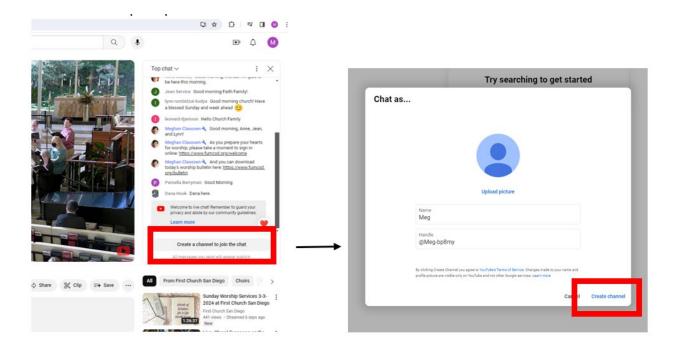

#### Website: Podcast - fumcsd.org/podcast

1. Select the Menu icon in the top right.

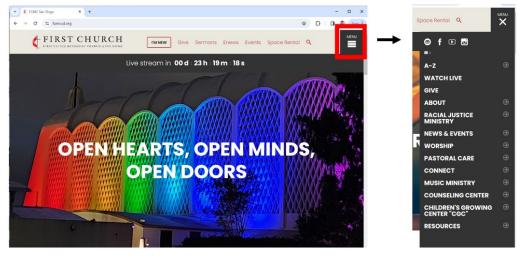

2. Select Resources from the bottom of the menu; then, select Pastor's Podcast & Bible Study.

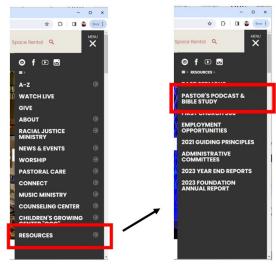

3. Scroll down the page to find the most recent episodes. Click on LISTEN to open a new window to listen to the podcast (no video), DOWNLOAD to download the video to your computer, WATCH to open a new window with the video, or NOTES to download the transcript.

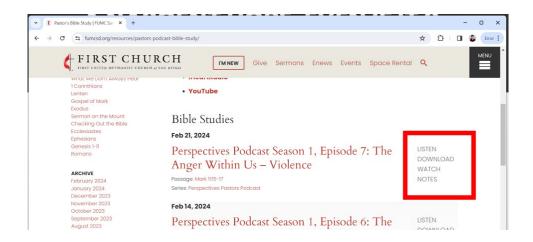

4. If you click on the name of the episode, it will take you to a separate webpage that has the video on the webpage, along with a description of what the pastors are discussing and questions for the next Convergence group meeting.

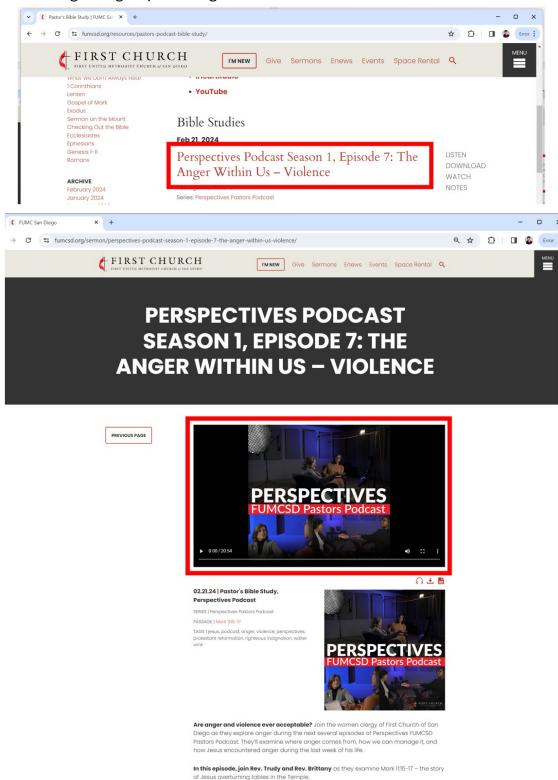

#### Website: YouTube - fumcsd.org/youtube

1. You can access the First Church YouTube channel through the website; on YouTube, you can access: livestream, past livestream services, Rev. Trudy's Friday message, recordings of special concerts, and pipe organ music.

2. Select the Menu icon in the top right and select the YouTube icon from the top of the menu.

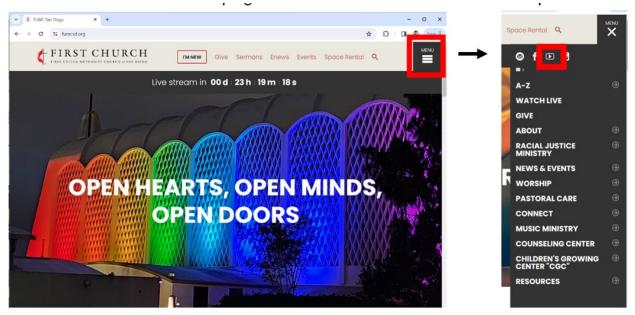

3. This will open a new browser window for YouTube.

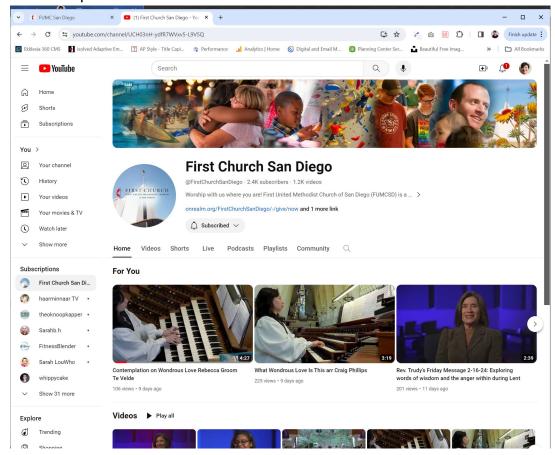

- 4. From here, you can:
  - a. Watch livestream for 9 AM service, concerts, memorial services, and other special sanctuary worship (located in Live tab)
  - b. Watch recorded videos including pipe organ music and Rev. Trudy's Friday Message (located in Videos and Shorts tabs)
  - c. Watch episodes of the Perspectives Pastor's Podcast (located in Podcasts tab)

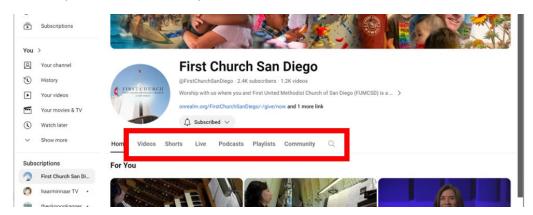

5. When you find a video you'd like to watch, simply click on the picture. This will open the video and it will automatically start playing. There may be an ad that plays first; if the ad is long, you can click the Skip button. The church receives compensation for ads that play.

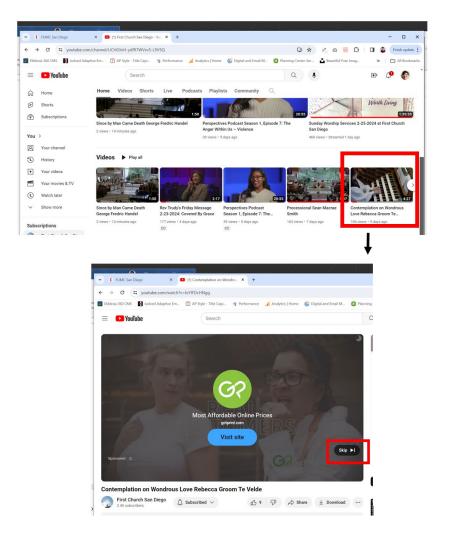

- 6. You can also do the following things to help increase the reach of our videos: subscribe to the channel, like videos, comment on videos, react to comments.
- 7. To subscribe to the channel, click the Subscribe button. If you're subscribed, it will change to a grey button that says Subscribed. It is free to subscribe it sends a signal to YouTube that our content is interesting, and YouTube will suggest it to more people.

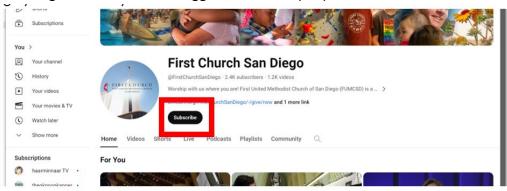

8. To like a video, click on the thumbs up icon.

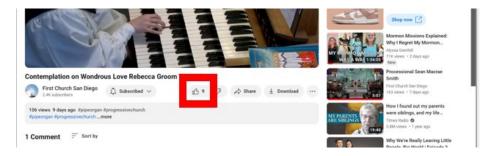

9. To comment on a video, click in the "Add a comment..." box. Then, type in your comment and select the Comment button.

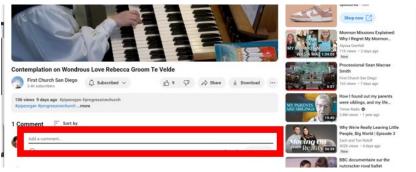

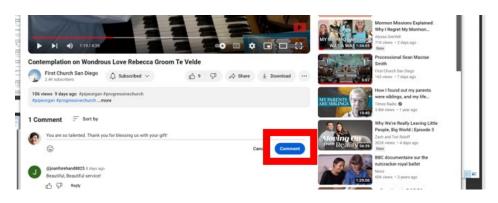

10. To react to a comment, click on the thumbs up icon below the comment. You can also select Reply to type a response to the comment.

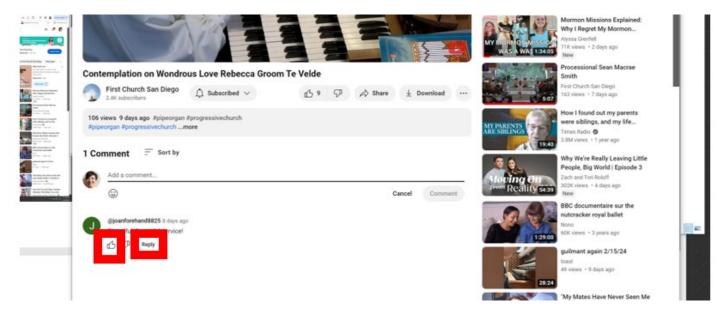

### Website: Facebook - <u>facebook.com/fumcsd</u>

- 1. You can access the First Church Facebook page through the website; if you have a Facebook account, you can react to posts, comment on posts, and share to your Facebook connections. The information you find on Facebook will also be shared on our website and in our eNews.
- 2. Select the Menu icon in the top right. And select the Facebook icon from the top of the menu.

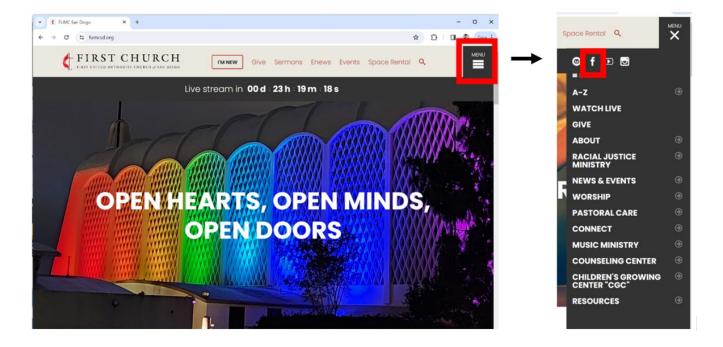

3. This will open a new browser window for Facebook. You will be prompted to login.

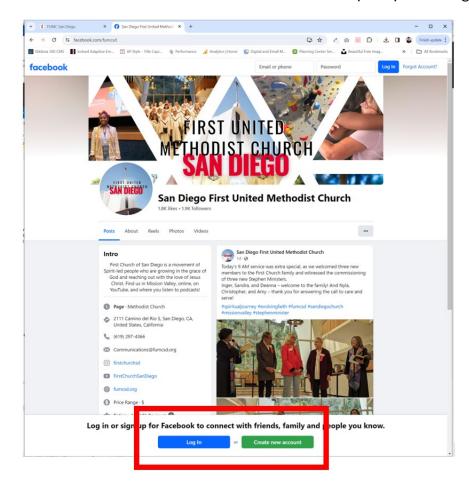

- 4. If you have a Facebook account and are signed in, you can Like and Follow the page, like posts, comment on posts, and share posts. This helps to expand the reach of our content!
- 5. To like and following page, click the Like button. This will enable the Church posts to show up on your Facebook feed.

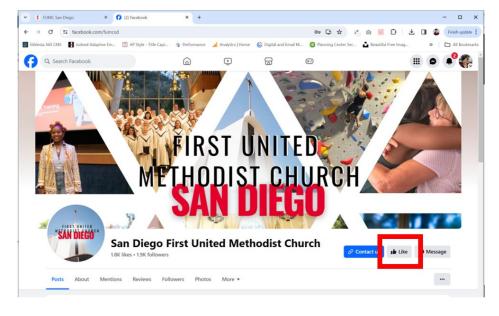

6. To react to a post (Like, Love, etc.), hover over the Like button and then select your reaction.

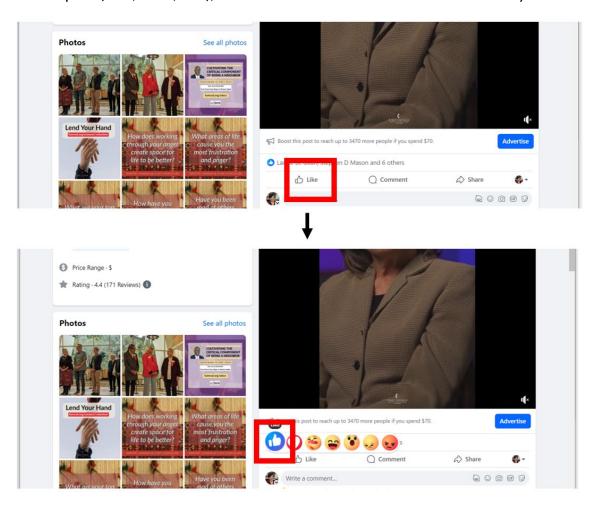

7. To comment on a post, click in the "Write a comment..." box. Type your message and click the arrow button to the right.

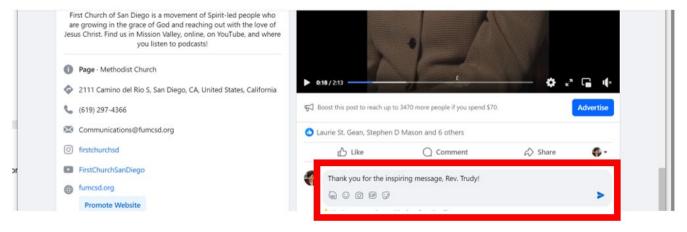

8. To share a post, click on Share and select how you would like to share the post. If you select "Share now (Friends)", it will automatically post it to your page and anyone you are connected to on Facebook may see it as they scroll through their feed.

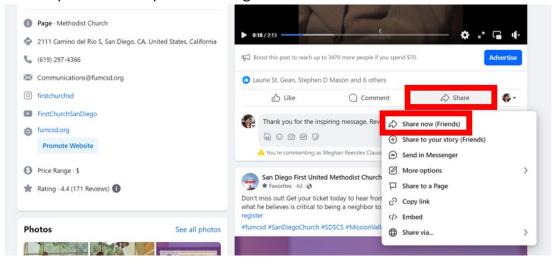

9. If you want to add your own message before sharing the post on your page, click "More options" and select "Share to Feed". This will allow you to type an additional message. Click Share button once you are done adding your message.

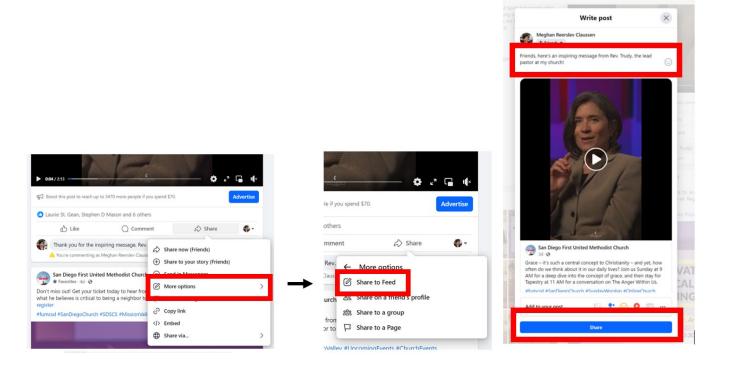

#### Website: Instagram - instagram.com/firstchurchsd

- 1. You can access the First Church Instagram page through the website; if you have an Instagram account, you can react to posts, comment on posts, and share to your Instagram connections. The information you find on Instagram will also be shared on our website and in our eNews.
- 2. Select the Menu icon in the top right and select the Instagram icon from the top of the menu.

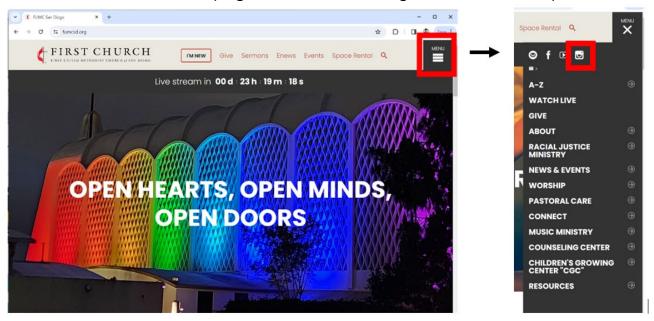

3. This opens a new browser window. You will need to sign in to interact with content.

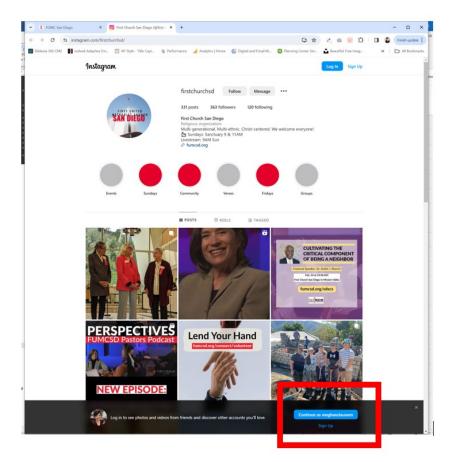

- 4. If you have an Instagram account and are signed in, you can Follow the page, like posts, comment on posts, and share posts. This helps to expand the reach of our content!
- 5. To follow First Church on Instagram, click the Follow button. This will enable the Church posts to show up on your Instagram feed.

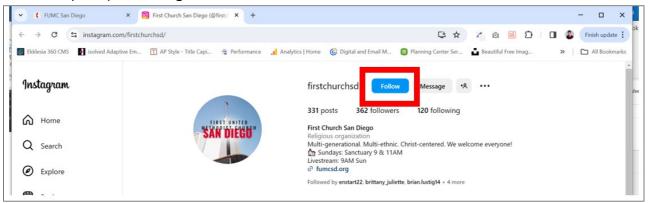

6. To see the message that goes with a post and to like or add a comment, click on the image.

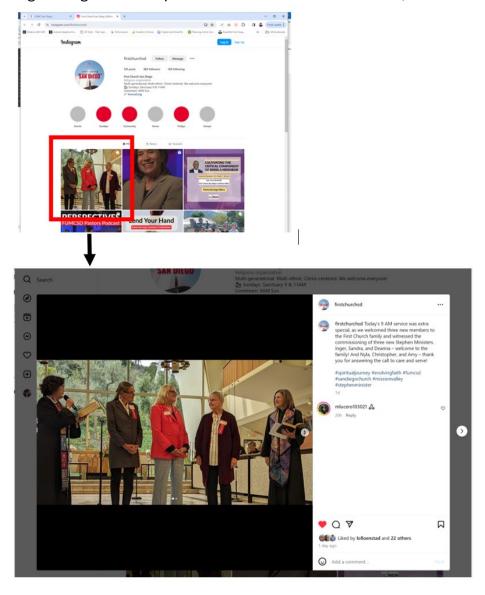

7. From here, you can like the post by clicking on the heart icon.

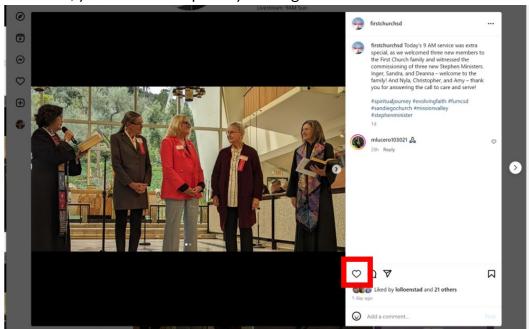

8. To add a comment, type your message in the "Add a comment..." box and then click Post.

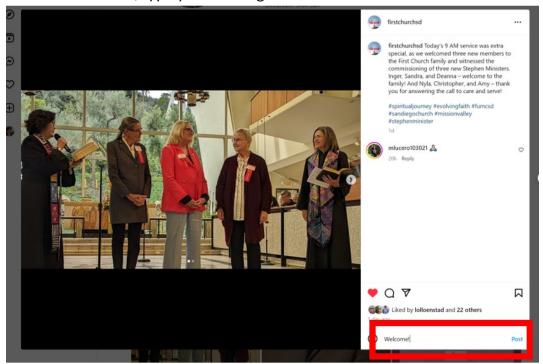

9. You can also share the post with a friend who is also on Instagram. To do that, click on the paper airplane icon. Then, type your friend's name into the "To:" box and click on the circle next to their name. Write a message and then click the Send button.

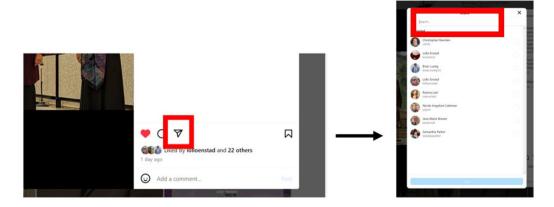

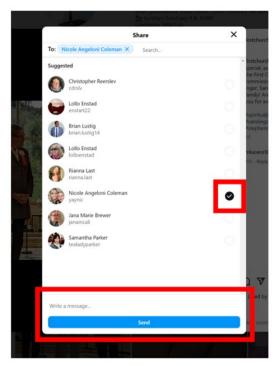

1

#### Poll Everywhere (used in Tapestry): fumcsd.org/poll

- 1. Poll Everywhere is the online survey service that allows us to answer questions during Tapestry. You can access the First Church Poll Everywhere link on your phone or tablet. To access, you can use the QR code that is displayed during Tapestry, or you can type in a web address to your preferred web browser: <a href="mailto:fumcsd.org/poll">fumcsd.org/poll</a>
- 2. To use the QR code, open the camera app on your phone or tablet. Then point the device toward the QR code. Instead of taking a picture, tap on the link that pops up on your screen. Some phones are not able to read QR codes.

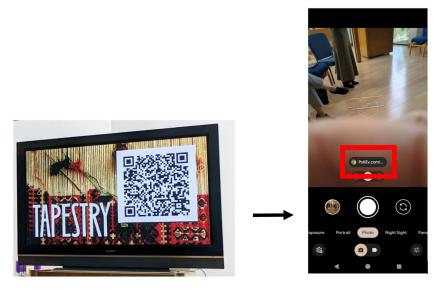

- 3. If a link does not pop up for you, open your web browser and type in fumcsd.org/poll
- 4. You may receive a message asking you to introduce yourself. You can type in your name and click the Continue button if you'd like, or you can select Skip.

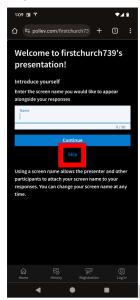

5. When the Poll Everywhere page loads, you may see a screen indicating a poll is not yet live.

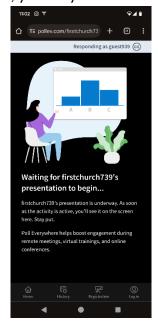

6. When a question is live, you will see it on your screen. You will be able to type your answer (or make a selection if it is multiple choice). Click Submit to publish your answer.

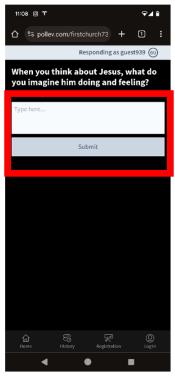

7. Sometimes you may need to refresh your screen to see the next question when it goes live. In both the Chrome and Safari web browsers, you can do this by swiping your finger down on the screen.